#### **Table of Contents**

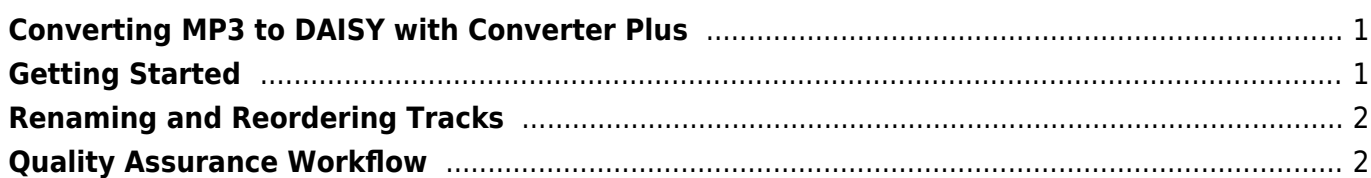

## <span id="page-2-0"></span>**Converting MP3 to DAISY with Converter Plus**

This page is the instructions for how to use Converter Plus (formally NAC). As this is an ongoing project, this page is subject to updates as we improve the application and workflow.

The purpose of Converter Plus is to perform a rapid DAISY conversion, requiring as little human intervention as possible. Moreover, all required interaction takes place in one simple phase, so operators need not return to the computer to complete a conversion. The interface is clean and simple, so is entirely accessible to screen readers. Independent of any particular device or platform, a conversion can be requested from virtually any web-capable device anywhere in the world. Finally, because the original audio files are not modified, the quality of the input tracks is not affected by a conversion.

The following are some links on general information:

- [Workflow Checklist:](https://wiki.libraries.coop/doku.php?id=public:nnels:mp3todaisy:cop-workflow) Basic order of workflow for creating an DAISY Audio book in COP
- [Audiobook Glossary:](https://wiki.libraries.coop/doku.php?id=public:nnels:mp3todaisy:audiobook-glossary) Common Terms Used in Audiobooks
- [Access Keys Glossary](https://wiki.libraries.coop/doku.php?id=public:nnels:mp3todaisy:shortkey-glossary): List of Keyboard Short Cuts for using COP with a Screenreader
- [Report Tracker for Converter Plus:](https://wiki.libraries.coop/doku.php?id=public:nnels:mp3todaisy:report-tracker) To file any error reports.
- ['Hand to Rachel' function for file issues](https://wiki.libraries.coop/doku.php?id=public:nnels:mp3todaisy:handtorachel)
- [Batch Mode: use when working on multiple projects at once](https://wiki.libraries.coop/doku.php?id=public:nnels:mp3todaisy:batch-mode)
- [Communication and Project Workflow:](https://wiki.libraries.coop/doku.php?id=public:nnels:mp3todaisy:communication-workflow) Project and Communication Outline for COP Team (not for PA's)
- [Change Account Settings](https://wiki.libraries.coop/doku.php?id=public:nnels:mp3todaisy:profile-settings)
- [Q&A](https://wiki.libraries.coop/doku.php?id=public:nnels:mp3todaisy:qanda)

# <span id="page-2-1"></span>**Getting Started**

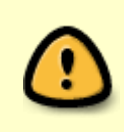

Tickets for DAISY Audio conversion can be found in the Production queue in RT. These tickets begin with the title MP3 to DAISY. When you have completed a title, pass back the ticket the same way you would in your eText workflow. See [Taking](https://wiki.libraries.coop/doku.php?id=public:nnels:etext:taking_tickets_book_requests) [Tickets](https://wiki.libraries.coop/doku.php?id=public:nnels:etext:taking_tickets_book_requests) for more information.

Now to dive into using Converter Plus!

First, you will need to navigate to the Converter in your web browser.

- 1. Navigate to <http://nnels.simonj.me/>
- 2. Enter the username Your First Name
- 3. Select Login

You are now in your profile for Converter plus. On this page, you can choose to either Add a Book or open a current project in the dropdown menu labeled Project.

- [Adding a New Book](https://wiki.libraries.coop/doku.php?id=public:nnels:mp3todaisy:adding-new-book)
- [Import Project](https://wiki.libraries.coop/doku.php?id=public:nnels:mp3todaisy:import-project)
- [Sideload a Book](https://wiki.libraries.coop/doku.php?id=public:nnels:mp3todaisy:sideload-book)
- [Upload a Book](https://wiki.libraries.coop/doku.php?id=public:nnels:mp3todaisy:upload-book)

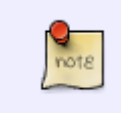

For Production Assistants, you can find the files for DAISY Audio conversion in either in the Audible folder in Unedited or there will be a note in the ticket to use Sideload a Book from the repository page in the NNELS collection.

### <span id="page-3-0"></span>**Renaming and Reordering Tracks**

Now that you have your book uploaded you can start making any necessary changes.

You should now be on the project page that displays the file name at the top of the page with the phrase is now open

Below you will find a list of options under What would you like to do?

- [Set Play Order](https://wiki.libraries.coop/doku.php?id=public:nnels:mp3todaisy:set-play-order)
	- This is where you build the DAISY structure for the Audiobook
- [Tag Elements](https://wiki.libraries.coop/doku.php?id=public:nnels:mp3todaisy:tag-elements)
	- $\circ$  Upon request, we can add additional tags to titles for a richer reading experience.
- [Export the Project \(Pass to QA\)](https://wiki.libraries.coop/doku.php?id=public:nnels:mp3todaisy:export_project)
	- $\circ$  After you complete every project, you need to export the title and then pass it to Quality Assurance.
- [Download Accessible Version](https://wiki.libraries.coop/doku.php?id=public:nnels:mp3todaisy:download)
	- This option appears after you export. Multiple versions of a project can be downloaded.
- Pass to OA
	- $\circ$  Only appears after you export the project. We pass all titles to QA to go through Quality Assurance. This ensures any mistakes are caught and revised before publication
- [Hand to Rachel](https://wiki.libraries.coop/doku.php?id=public:nnels:mp3todaisy:handtorachel)
	- Use this feature for any file issues or questions specific to that project.
- [Change Project Settings](https://wiki.libraries.coop/doku.php?id=public:nnels:mp3todaisy:change_project_settings)
	- $\circ$  You have the option to change setting on a project, but will rarely need to do so.
- [Remove the Project](https://wiki.libraries.coop/doku.php?id=public:nnels:mp3todaisy:remove_project)
	- You can remove a project from your profile, but only do so upon request. Remove the Project deletes it from the server.

### <span id="page-3-1"></span>**Quality Assurance Workflow**

Each title needs to go through a quality assurance check before it can be downloaded and published. This section is for any staff assigned to QA.

- OA Checklist
- [Return Title](https://wiki.libraries.coop/doku.php?id=public:nnels:mp3todaisy:return-title)

From: <https://wiki.libraries.coop/>- **BC Libraries Coop wiki**

Permanent link: **<https://wiki.libraries.coop/doku.php?id=public:nnels:mp3todaisy&rev=1663705214>**

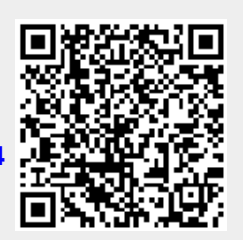

Last update: **2022/09/20 20:20**